# USB BLUETOOTH Adaptor

Versio

Version 2.00

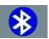

' I**VONUOI** WRE<u>LESS (</u>

# CONTENTS

| Step 1 Software Installation | 004-009,012 |
|------------------------------|-------------|
| Step 2 Hardware Installation | 010         |
| Step 3 Initial Setup         | 013-019     |
| Step 4 My Bluetooth Places   | 020-024     |
| Advanced Configuration       | 025-026     |
| Step 5 Pairing               | 027-029     |
| Bluetooth Services           | 030-032     |
| Frequently Asked Questions   | 033         |
| Notes fo Win 98SE/ME/2000    | 034         |
|                              |             |

### CONTENTS 003

## BRIEFING

A Note: Please **do not** insert USB Bluetooth Adaptor before installation of software.

Screenshots have been taken in Windows XP, and will slightly differ to Windows ME or Windows 98SE. See Notes for Win 98SE/ME/2000

WinME and Win98SE may require the original installation CD.

Some computers have the original setup directory on placed on their computer when the software was installed.

## NSTALLATION

### **STEP 1** Software Installation

### Restart Computer

If your computer is on already, please restart before beginning installation.

### nsert USB Bluetooth Adaptor Software CD

Please insert the USB Bluetooth Adaptor software/application CD-Rom into your CD-Rom Drive.

The USB Bluetooth Adaptor is also referred to as a USB Bluetooth Dongle.

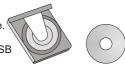

### **3**Welcome

The software will automatically begin.

The window welcomes you to the InstallShield Wizard for Bluetooth Software.

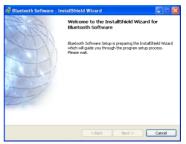

Figure 1.1 Welcome to InstallShield Wizard

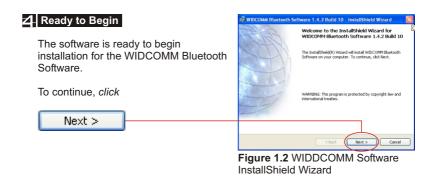

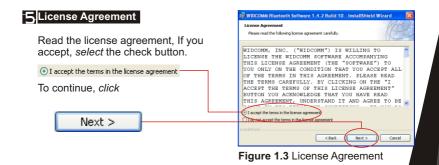

## INSTALLATION

### 6 Install Location

If you wish to select another location where the software will be installed, *Click* <u>Change...</u> and *select* or *enter* a new location.

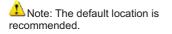

To continue, *click* 

IVIDCOMM Allectoorth Software 1.4.2 Ruild 10 - InstallSheld Wizzord
Image: Comparison Field
Image: Comparison Field
Image: Comparison Field
Image: Comparison Field
Image: Comparison Field
Image: Comparison Field
Image: Comparison Field
Image: Comparison Field
Image: Comparison Field
Image: Comparison Field
Image: Comparison Field
Image: Comparison Field
Image: Comparison Field
Image: Comparison Field
Image: Comparison Field
Image: Comparison Field
Image: Comparison Field
Image: Comparison Field
Image: Comparison Field
Image: Comparison Field
Image: Comparison Field
Image: Comparison Field
Image: Comparison Field
Image: Comparison Field
Image: Comparison Field
Image: Comparison Field
Image: Comparison Field
Image: Comparison Field
Image: Comparison Field
Image: Comparison Field
Image: Comparison Field
Image: Comparison Field
Image: Comparison Field
Image: Comparison Field
Image: Comparison Field
Image: Comparison Field
Image: Comparison Field
Image: Comparison Field
Image: Comparison Field
Image: Comparison Field
Image: Comparison Field
Image: Comparison Field
Image: Comparison Field
Image: Comparison Field
Image: Comparison Field
Image: Comparison Field
Image: Comparison Field
Image: Com

Figure 1.4 Installation Location

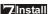

You are now ready to install.

To continue, click

Install

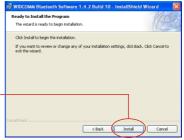

Figure 1.5 Ready to Install

### B Copying...

The installation process will now begin.

Please wait while files are being copied to your computer.

The progress bar (see Figure 1.6) will indicate the portion that has been completed.

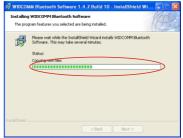

Figure 1.6 Installation Progress

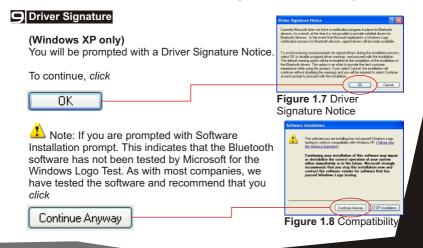

## INSTALLATION

### Device Not Found

At the Bluetooth device not found prompt (see Figure 1.9), insert the USB Bluetooth Adaptor (also referred to as a Bluetooth Dongle) as shown in the following section - Hardware Installation.

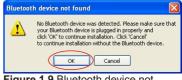

Figure 1.9 Bluetooth device not found

Once you have installed the USB

Bluetooth Adaptor Hardware please continue with Step 11.

### **STEP 2 / Hardware Installation**

### Connect the USB Bluetooth Adaptor into a USB port.

Directly plug your USB Bluetooth Adaptor into an available USB port. See Figure 2.1 for insertion example. (See section USB? For details on USB)

There is a green LED (light) on the USB Bluetooth Adaptor, this will light up if the Adaptor is fully inserted.

Figure 2.1 Desktop USB port example

(Optional) You may connect USB Bluetooth Adaptor to a USB extension, before connecting the extension to a USB port. This

provides easier access to the USB Adaptor and may be easier to connect to the computer.

USB extension cables are not included and need to be purchased separately. We recommend that you proceed without using the extension, and attach the extension once installation is completed and successful.

### 010 HARDWARE INSTALLATION

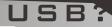

#### What are USB ports?

All current computers now sold have generally at least two USB ports. Many devices today use USB ports, for example, mouse, keyboards, digital cameras, web cameras etc... Hence you need to check if your USB ports have all been used up by these devices.

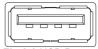

Fig 2.2 USB Port

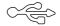

The diagram is a USB port (about 1.2cm wide) and the Logo associated with the port.

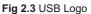

LSB?

#### Where are my USB ports?

Desktop Computers.

They are usually two USB ports next to the PS2 mouse(green round connector) and keyboard (purple round connector) ports (refer to Figure 2.1).

Some desktops have two or more on one of the metal parallel plates below the monitor, keyboard, mouse, printer connections.

Laptop/Notebook Computer.

These vary and can be on the back or on the sides of the unit. Certain models have them vertically directly next to each other.

Can I connect to any USB port? I have more that one.

Yes, you may connect to any available USB port.

My computer has USB, but they are all used up.

You can purchase a USB hub that will provide you with more ports. See your retailer for details.

## INSTALLATION

## If you have successfully inserted the USB Bluetooth Adaptor please continue.

The green LED (light) on the device will be lit, if USB Bluetooth Adaptor is successfully inserted.

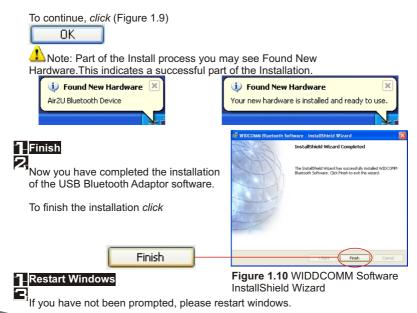

### STEP 3 Initial Setup

### Open My Bluetooth Places

Double-click the My Bluetooth Places on your desktop.

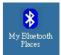

Figure 3.1 My Bluetooth Places Icon

### Run Initial Bluetooth Configuration

The Initial Bluetooth Configuration Wizard will appear.

The default options are recommended. You may uncheck them respectively if you do not wish the My Bluetooth Places icon to be placed.

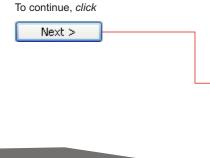

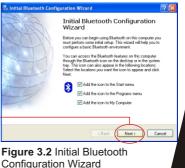

### Give your computer a Device Name

The General window will allow you to identify your Bluetooth enabled computer with a name.

Enter a unique Computer name.

There may be one given here, you may change it if you wish.

Select the computer type. This will only affect the icon in which you will appear to another Bluetooth user.

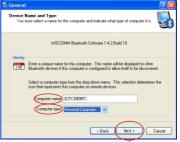

Figure 3.3 Device Name and Type

Note: Each Bluetooth device that wishes to connect to your computer must have a unique Computer name (different to all other users connecting).

To continue, click

Next >

### Bluetooth Services

The Initial Bluetooth Configuration Wizard window will now allow you to *enable* or *disable* Bluetooth Services. (Refer to the Bluetooth Services section for information on services) To continue, *click* 

Next >

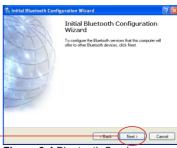

Figure 3.4 Bluetooth Services

### **5** Enable/Disable or View Bluetooth Services

The Bluetooth Services Selection will allow you to *disable* or *enable* any services that you do not wish to offer.

*Disable* or *enable* by *clicking* on the check box next to the name of the service you wish to alter

Enabled Service

Disabled Service

By default all services are enabled (all check boxes ticked), this is recommended.

Note: You can choose to *disable* or *enable* services at anytime.

Next >

To continue and click

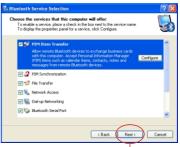

Figure 3.5 Enable/Disable Services

### **6** Search and configure other Bluetooth Devices

The Initial Bluetooth Configuration Wizard will allow you to choose whether to search and configure other Bluetooth devices.

Note: If your other Bluetooth device is supplied with or requires additional software, setup the software first.

Note: You can configure connecting Bluetooth devices at anytime.

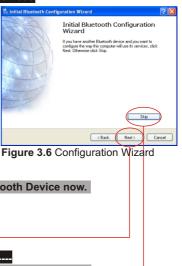

You have two options

Option 1.) Search and configure a Bluetooth Device now.

To search and configure device(s) click

Next >

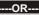

Option 2.) Search and configure Bluetooth Devices Later

(Recommended) To continue, click

Now skip to Step 11

016 INITIAL SETUP

Skip

### **7** Search for Bluetooth Devices

The Bluetooth Device Selection window will attempt to search for any Bluetooth devices in the area.

ANote: If you wish not to continue searching now, you may *click* and go back to Step 6

### Select Bluetooth Device to configure

If devices have been found, they will be shown as an icon corresponding to the type of device.

If the device you are searching for is not turned on, you may switch the device on and *click* 

Search Again

The drop down menu will allow you to reduce the search to a specific group, unless you are sure of the group your

|                                                     | scoverable mode for this computer to find them.<br>note device discoverable, refer to the remote |   |
|-----------------------------------------------------|--------------------------------------------------------------------------------------------------|---|
| device's documentation.                             |                                                                                                  |   |
|                                                     |                                                                                                  |   |
|                                                     |                                                                                                  |   |
|                                                     |                                                                                                  |   |
| Cancel Search                                       | Show all devices                                                                                 |   |
| Cancel Search                                       | Show all devices                                                                                 | ~ |
| Cancel Search<br>Searching for Bluetooth devices in |                                                                                                  | Y |

#### Figure 3.7 Device Selection

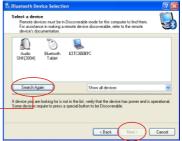

Figure 3.8 Found Devices

device is in, (recommended) select Show All Devices.

Select the icon of the device you wish to connect to and click

Next > ANote: You can only select one at a time, you will be able to repeat this process later.

ANote: A device needs to be selected before Next button can be clicked on.

### **9**Enter PIN Code

The Bluetooth Security Setup screen requires you to set a PIN code.

The PIN code is required by other device. Incorrect PIN will result in a failed connection. This also prevents unauthorized access.

Note: Your PIN can be alphanumerical (up to 16 characters). For example sam12

To continue and initiate communication and paring with other Bluetooth user *click* 

| Bluetooth Security Setup                                                                                                    | 2 🛛   |
|----------------------------------------------------------------------------------------------------|-------|
| Bluetooth Pairing Procedure<br>The Pairing Procedure generates a secret key that will be used for authentication<br>and encryption in future connections to this device.                                                                                                    | ٩     |
| To pair with a remote device, the remote device must be in pairable mode and you mus<br>know the PIN code. For information about the PIN code of the remote device, refer to<br>device's documentation.<br>For a bird description of pairing Lefk Pairing Help. For more<br>detailed information comed was user in manufal. | that  |
| If the send device does not make a PNN code or if you want to Skip Pains<br>pair with the device later, click Skip Paing.                                                                                                    | 2     |
| Protection-be pairing process, enter the PIN code and click Initiate Pairing<br>PIN Code:                                                                                                    |       |
| < Back Next > C                                                                                                    | ancel |

Figure 3.9 Initiate Pairing

### Initiate Paring

The other user will now be informed that you wish to connect to their computer or device and use their services. If they enter the correct PIN code, a connection will be made and a pairing has also been established.

What is **Pairing?** - Pairing allows two devices to be setup and will recognize each other whenever these two devices meet again.

ANote: Some devices do not require pairing. If unsure, check user manual of other Bluetooth Device, otherwise you will be prompted when pairing is necessary.

▲Note: You may unpair a pairing later if you wish.

#### Search and configure another device 🖳 Initial Bluetooth Configuration Wizard 2 You will return to the Initial Bluetooth Initial Bluetooth Configuration Configuration Wizard, if you wish to Wizard If you have another Bluetooth device and you want to search for more Bluetooth devices you configure the way this computer will use its services, click. Next. Otherwise click Skip. may by repeating Step 6 to 10. Otherwise, to continue click Skip < Back Next> Cancel Figure 3.10 Configuration Wizard

### Completed Setup

You have now completed the initial setup.

Your USB Bluetooth Adaptor is ready to be used.

To finish, click

Finish

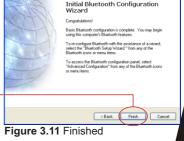

Standard Initial Bluetooth Configuration Wizard

### INITIAL SETUP 019

2

## MY BLUETOOTH

### **STEP 4** My Bluetooth Places

### Overview

Your USB Bluetooth Adaptor can be setup and controlled though your My Bluetooth Places. My Bluetooth Places allows you to search for other users, enable/disable services, explore yours or another users files.

### BluetoothSystem Tray

The Bluetooth icon in the Windows System Tray indicates the USB Bluetooth Adaptors Status.

| Enabled         | Disabled      | Connected       |
|-----------------|---------------|-----------------|
| Blue with White | Blue with Red | Blue with Green |

### Open My Bluetooth Places

To open My Bluetooth Places go to your windows desktop and *double-click* the icon

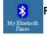

Figure 4.1 My Bluetooth Places Icon

### 020 MY BLUETOOTH PLACES

## BLUETOOTH TASKS

#### My Bluetooth Places - Bluetooth Tasks

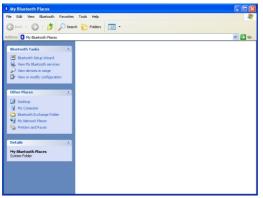

Figure 4.2 Bluetooth Software Interface (Windows XP only) Please see notes for Win98SE/ME/2000

| Bluetooth Setup Wizard         | Help setup your Bluetooth Environment                     |
|--------------------------------|-----------------------------------------------------------|
| Uiew My Bluetooth services     | Enable,Disable or view services that<br>you offer         |
| 🔎 View devices in range        | Search and connect to nearby<br>Bluetooth enabled devices |
| 🚱 View or modify configuration | Change Bluetooth Settings<br>(Advanced Setup)             |

### BLUETOOTH TASKS 021

# BLUETOOTH TASKS

### Bluetooth Setup Wizard

The Bluetooth Setup Wizard has four Wizards.

What is a Wizard? A Wizard is a step-bystep process, that assists you to complete a task.

*Click* on the radio button next to the task that you wish to complete and *click* 

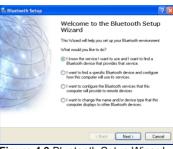

Figure 4.3 Bluetooth Setup Wizard

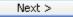

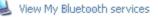

These are the services that you are currently offering.

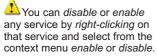

*Double-click* on the service icon to see Fig 4.5 **Bluetooth Connection Status**.

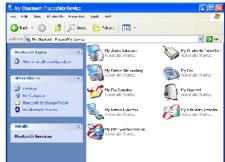

Figure 4.4 My Bluetooth Services

### 022 BLUETOOTH TASKS

## BLUETOOTH TASKS

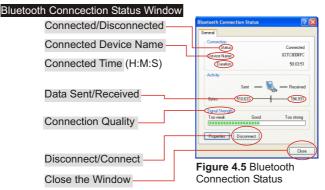

Ga.

### View devices in range

View devices in range allows you to search and connect to any searchable device.

The window will indicate that it is searching with the icon.

Found devices will appear and represented by an associated icon..

You may *click* Search for devices in range again to start another search.

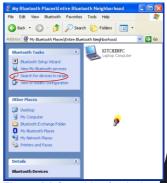

Figure 4.6 Searching for devices

### BLUETOOTH TASKS 023

## INSTALLATION

### Connect to another Bluetooth device

### Connecting to another Bluetooth Device

Once you see the device you would like to connect to (refer to Figure 4.6), *double-click* on the associated icon.

*Click* on Discover Services to refresh the services available.

*Double click* on any of the services to initiate a connection.

You will see the Connecting... Window. (Refer to Fig 4.8)

The other user will be prompted with your connection. If successful you will see H next to the service.

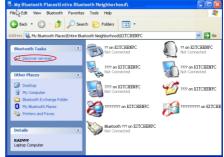

Figure 4.7 Discover Services

Note: You will only see services that are offered by the other Bluetooth device, not all services may appear

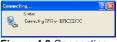

Figure 4.8 Connecting

## ADVANCED CONFIG

### Advanced Configuration

### View or modify configuration

The Bluetooth Configuration is divided into six categories, represented by the tabs, to change categories, click on the corresponding tab.

General tab - This category allows you to change your unique Computer Name and the Computer Type (Desktop or Laptop Computer).

When will I need this? During initial setup you would have already given your computer a name, however if you need to

change it you may do so here. You may need to change it if you happen to connect to another Bluetooth device that has the same name as yours. You can not connect to a device that has the same name.

Accessibility tab - This allows you either allow to not allow other users to discover (find or search for you).

You may also specify which device you would like to be able to discover your unit.

You may also specify a sound to be played when another user requests a PIN.

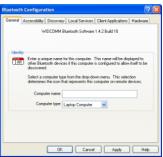

Figure 4.9 General Tab

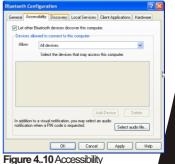

### ADVANCED CONFIGURATION 025

## ADVANCED CONFIG

**Discovery** Tab - allows you to enable auto seek for other Bluetooth devices. You can set the interval between each seek.

Note: For mobile devices, it is not recommended unless necessary, due to extra consumption of power.

| eneral | Accessibility        | Discovery                      | Local Services                           | <b>Client Applications</b>              | Hardware     |
|--------|----------------------|--------------------------------|------------------------------------------|-----------------------------------------|--------------|
| ≜îa∎   | Select s<br>class th | pecific devic<br>at this compu | es, classes of den<br>ter should discovi | ices or types of devi<br>ir and report. | ces within a |
|        | .ook for other       | Bluetooth de                   | vices                                    | Every 10                                | minutes      |
| Re     | port all Bluetor     | th devices                     | ۷                                        |                                         |              |
| F      | iter Type D          | stails                         |                                          |                                         |              |
|        |                      |                                |                                          |                                         |              |
|        |                      |                                |                                          |                                         |              |
|        |                      |                                |                                          |                                         |              |
|        |                      |                                |                                          |                                         |              |
|        |                      |                                | A                                        | ld Device D                             | elete        |
|        |                      |                                |                                          |                                         |              |

Figure 4.11 Discovery Tab

Local Services Tab - allows you to configure t each service that you offer.

To view or change settings, *select* the service and *click* 

Client Applications Tab - is similar to Local Services Tab, however these are the settings for devices that you connect to.

| uetooth Configuration                                                                                                    |                                              |                                                                                                    | ?        |
|----------------------------------------------------------------------------------------------------|----------------------------------------------|----------------------------------------------------------------------------------------------------|----------|
| ieneral Accessibility Discovery L                                                                                                    | ocal Service:                                | Client Applications                                                                                  | Hardware |
| Select the services that this computer<br>Double-click a service name to set its                                                          |                                              |                                                                                                    |          |
| Service Name                                                                                                    |                                              | Secure Connection                                                                                    | COM Port |
| Audio Gateway                                                                                                    |                                              | Not Required                                                                                         |          |
| Headate<br>PM Synchronization<br>Fax<br>File Transfer<br>PM Item Transfer<br>Diskup Networking<br>Network Access<br>Bluetooth Senial Port | Auto<br>Auto<br>Auto<br>Auto<br>Auto<br>Auto | Not Required<br>Required<br>Required<br>Required<br>Not Required<br>Required<br>Required<br>Required | COM4     |
| Properties                                                                                                    | (                                            | Add Serial Service                                                                                   | Delete   |
| OK                                                                                                    | Cano                                         | el Apply                                                                                             | Help     |

Figure 4.12 Local Services Tab

### **O26** Advanced Configuration

# PAIRING

### STEP 5 Pairing

What is Paring? - Paring allows two devices to be setup and will recognize each other whenever these two devices meet again.

Note: Some devices do not require pairing. If unsure, check the user manual of other Bluetooth Device, otherwise you will be prompted when pairing is necessary.

#### When do I need to Pair?

There are several different ways that you will be required to pair.

#### Case 1.) Enter a PIN Code

The Bluetooth PIN Code Request window will automatically appear when you double click on a service of another Bluetooth device when a PIN is required.

#### Case 2.) Network Access connection failed

If you see this message, you will need to repair.

To repair follow steps to Paring Manually.

Figure 5.2 Network Access Connection Failed

Note: This message usually occurs if the PIN was entered incorrectly, or other Bluetooth device did not respond to pairing initiation.

#### Case 3.) You wish to unpair or repair

If you wish to unpair, Refer to Paring Manually, Step 2 and 3.

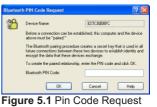

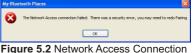

PAIRING 027

# PAIRING

### **Manual Pairing**

### Ensure that you are not paired.

To check whether you are paired or not, you will need to go to your desktop, and *double-click* My Bluetooth Places icon, (see My Bluetooth Places section for more details).

### **2** *Click* on View Devices in Range.

Search for the unit you wish to pair with.

### Clif Paired, select unpair

If you are paired, you will see a  $\square$  (paired), or  $\blacksquare$  (connected) on the icon. If so, *right click* on the icon, and select unpair from the context menu.

### **A** Right click and select Pair

Right-click on the icon again, and from context menu click pair.

### 5 Enter a PIN

You will be prompted with PIN Code Request. Enter a PIN and *click* OK to continue.

PIN code is required by other device. Incorrect PIN will result in a failed connection. This also prevents unauthorized access. Your PIN can be alphanumerical. For example sam12

The other user will now be informed that you wish to connect to their computer and use their

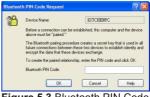

Figure 5.3 Bluetooth PIN Code Request

services. If they enter the correct PIN code, a connection will be made and a pairing has also been established.

A Please note that the other device needs to enter the PIN promptly, otherwise the Pairing will fail and Paring Manually will need to be repeated.

### 028 PAIRING MANUALLY

# PAIRING

<u>1</u>1

### **Receiving a Pariring**

### Receiving a Paring request.

If another Bluetooth Device wishes to connected to your USB Bluetooth Adaptor, you will be prompted with a text bubble, Bluetooth PIN Code Required, in the bottom right hand corner of your screen (Windows System Tray)

#### Bluetooth PIN Code Required

Bluetooth device "RAINNY" is attempting to connect to this computer. Click here to proceed with the connection. To deny access, ignore this prompt.

## Figure 5.4 PIN Code Required

### Click the prompt to accept

If you want to allow another Bluetooth device to connect to your computer, *click* the prompt to accept.

### **Z**Enter PIN

You will then need to enter the correct PIN to allow a successful connection.

### Accepting a Pairing

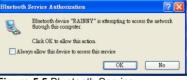

Figure 5.5 Bluetooth Service Authorisation

If you do not wish to allow access, simply ignore the text bubble.

Note: You will be prompted each time a paired device wishes to access a service you provide.

### RECEIVING A PARING REQUEST 029

# SERVICES

### **My Bluetooth Services**

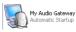

My Audio Gateway My Audio Gateway allows you to use your Bluetooth enabled computer as a headset for another Bluetooth Device. Example use: If you have speakers and microphone attached to

your computer, you can use it to answer a Bluetooth enabled phone.

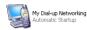

My Dial-up Networking allows you to wirelessly use another Bluetooth device that is capable, to dial-up (internet access). Example use: If you wish to use your Bluetooth enabled phone to

dial-up (internet access) wirelessly and your phone is in your bag, or in your pocket.

You can also wirelessly use another Bluetooth enabled and capable computer or device to dial-up.

Example use: Your desktop computer has a modem attached and Bluetooth enabled, you can use your Bluetooth laptop/notebook computer

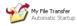

My File Transfer allows you to wirelessly and conveniently access or send files with other Bluetooth devices. Example Use: You can send files to another Bluetooth device,

like a handheld device, phone, or another computer.

Usage: To send a file, right-click on the file(s) or directory you wish to send, and select Send To -> Bluetooth -> Other

Find the device that you wish to send to.

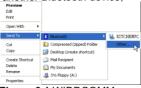

Figure 6.1 WIDDCOMM Software InstallShield Wizard

### 030 BLUETOOTH SERVICES

## SERVICES

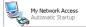

My Network Access allows you to use the service to act as a virtual network connection.

Example Use: If you have two Bluetooth enabled computers and you wish to connect (network) them without (or can not) physically running a network cable between them, you can use this service. You can also share the internet using this service.

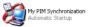

PIM Synchronization allows you to synchronize your contacts, email, address book, calendar or notes with a compatible Bluetooth device.

Example Use: Commonly used with PDAs, Laptop/Notebook computers, phones and other mobile devices to ensure two copies are identical and updated.

Note: Outlook will only synchronize the defaulted contacts folder and not sub-folders.

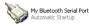

My Bluetooth Serial Port allows you to create a virtual Serial Port on your computer.

Example Use: Many mobile devices do not have serial ports anymore, if you require to attach a device that can only be connected by a serial port, you can use the serial port of a Bluetooth enabled computer.

### BLUETOOTH SERVICES 031

## SERVICES

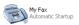

My Fax is a service that allows you to use the fax facility of a remote Bluetooth modem, phone or computer.

Example Use: You have a Bluetooth enabled desktop computer with a fax/modem capable of sending and receiving faxes. You can use this service to send faxes through this computer from your Bluetooth enabled computer. You can also use your Bluetooth enabled phone.

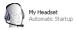

My Headset service is used to connect to a Bluetooth enabled headset.

Example Use: You can attach a wireless Bluetooth headset to your computer to listen to music, or communicate over the Internet.

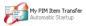

PIM Item Transfer is a service that allows you to send or request PIM Items (contacts, email, calendar or notes)

Example Use: Some mobile devices will be setup to send a business card if you connect to their PIM Item Transfer Service.

### 032 BLUETOOTH SERVICES

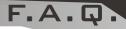

### **Frequently Asked Questions**

#### What is the WIDCOMM software that I am installing?

Many Bluetooth Adaptors use the WIDCOMM software to work with the adaptor and connect with other Bluetooth devices.

**The Bluetooth Device that I am connecting to has the same device name.** You may change the device name of your device (See page 25).

#### When I search, devices appear that I do not recognizes.

Because Bluetooth has a range that could possibility exceed the area you are in, you will detect devices beyond those that you are seeking. For example people passing by, however, this does not necessarily mean you will be able to access their device without their permission.

#### Is my data encrypted?

Data transferred between Bluetooth device can be set to enable secure connection. Secure connections are encrypted using the PIN. You can enable or disable secure connections by going to Local Services and selecting the property of the service you wish to secure. (See page 20).

#### My Bluetooth connection drops out when I use my cordless phone.

Bluetooth uses the 2.4Ghz unlicensed ISM band, which is the same as some high end cordless phones, video transmitters, and some other wireless devices. Even though Bluetooth uses freqency hopping to prevent interference with these devices, at times it may interfere.

#### My Bluetooth Device requires a PIN, and I do not think it has one.

Some Bluetooth device (for example headsets) are set to a default PIN 0000.

#### My computer does not detect the USB Bluetooth Adaptor.

You may need to get a technician to make sure your USB port drivers are installed correctly.

### FREQUENTLY ASKED QUESTION 033

# WIN985E/ME/2K

### Notes for Windows 98SE / ME / 2000

There are slight differences if you are using your USB Bluetooth Adaptor under these Operating Systems, these are noted below.

If you are using Windows 98SE/ME/2000 you will not see Figure 4.2 when you *Double-Click* the My Bluetooth Places icon on your desktop, instead you will see Figure 6.1

The equivalent Windows XP and Win 98SE/ME/2000 is shown below. Windows XP

| 🛊 My Blanco i    | i Pixer           | nessa traspos Car                | nes chieves     |                |                                           | - 3 ×             |
|------------------|-------------------|----------------------------------|-----------------|----------------|-------------------------------------------|-------------------|
| Eile Edit :      | Ziew Elustion.    | B) Frytanko (Dok                 | Eelc            |                |                                           | 1                 |
| 🟶 Bark 🗸 🖷       | • - EI (2):+ •    | ach 🖓Fobler 🎯                    | 3 Pa G          | 1 × 2*         | 丽 •                                       |                   |
| Sidmaa 🚯 Da      | y Ebutocth Placed |                                  |                 |                |                                           | - 20              |
| Black            | outh Places       | Finder th<br>Electronge<br>20Dec | ₽£<br>D∕yDerice | PY<br>Diseteot | Ectie<br>Ectie<br>Bluebulk<br>Jegyberhood | Elustoth<br>Strep |
| iv Blostoot'r Pl | alwu              |                                  |                 | 1              |                                           |                   |

Figure 7.1 My Bluetooth Places (Win 98SE/ME/2000

Windows 98SE, ME, 2000

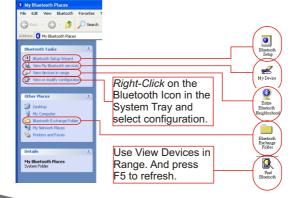

### 034 Notes for Win985E/ME/2000